# Creare un account utente per la configurazione del client VPN sul router RV34x  $\overline{a}$

## Obiettivo

Gli account utente vengono creati sul router per consentire l'autenticazione degli utenti locali che utilizzano il database locale per diversi servizi, ad esempio il protocollo PPTP (Point-to-Point Tunneling Protocol), il client VPN (Virtual Private Network), l'accesso GUI (Web Graphical User Interface) e la SSLVPN (Secure Sockets Layer Virtual Private Network). In questo modo gli amministratori possono controllare e filtrare solo gli utenti autorizzati ad accedere alla rete. Shrew Soft e Green Bow sono due dei client VPN più comuni disponibili per il download. Per stabilire correttamente un tunnel VPN, è necessario configurarli in base alle impostazioni VPN del router.

#### Prerequisiti per l'utilizzo del client VPN Shrew Soft o Green Bow

I seguenti elementi devono essere configurati sul router VPN prima di stabilire una connessione con il client VPN Shrew Soft o Green Bow. Una volta terminato, potete procedere per impostare il soft Shrew facendo clic [qui](https://www.cisco.com/c/it_it/support/docs/smb/routers/cisco-rv-series-small-business-routers/Configuring_Shrew_Soft_VPN_Client_with_the_RV160_and_RV260.html), o Green Bow facendo clic [qui.](https://www.cisco.com/c/it_it/support/docs/smb/routers/cisco-rv-series-small-business-routers/smb5748-use-thegreenbow-vpn-client-to-connect-with-rv34x-series-rout.html)

1. Creare un gruppo di utenti sul router. Per istruzioni, fare clic [qui.](/content/en/us/support/docs/smb/routers/cisco-rv-series-small-business-routers/smb5853-create-user-group-vpn-setup-rv340-router.html)

2. Creare un profilo client-sito sul router. Per ulteriori informazioni, fare clic [qui](/content/en/us/support/docs/smb/routers/cisco-rv-series-small-business-routers/smb5527-configure-client-to-site-virtual-private-network-vpn-connect.html).

3. Configurare un profilo IPSec (Internet Protocol Security) sul router. Per ulteriori informazioni, fare clic [qui.](/content/en/us/support/docs/smb/routers/cisco-rv-series-small-business-routers/smb5518-configure-an-internet-protocol-security-ipsec-profile-on-an.html)

4. Creare un account utente sul router seguendo le istruzioni riportate in questo articolo.

In questo articolo viene illustrato come creare account utente sul router per la configurazione del client VPN.

### Dispositivi interessati

• Serie RV34x

### Versione del software

● 1.0.01.17

#### Crea un account utente

Passaggio 1. Accedere all'utility basata sul Web del router e scegliere Configurazione di sistema > Account utente.

Nota: Le immagini riportate in questo articolo fanno riferimento a un router RV340. Le opzioni possono variare a seconda del modello del dispositivo.

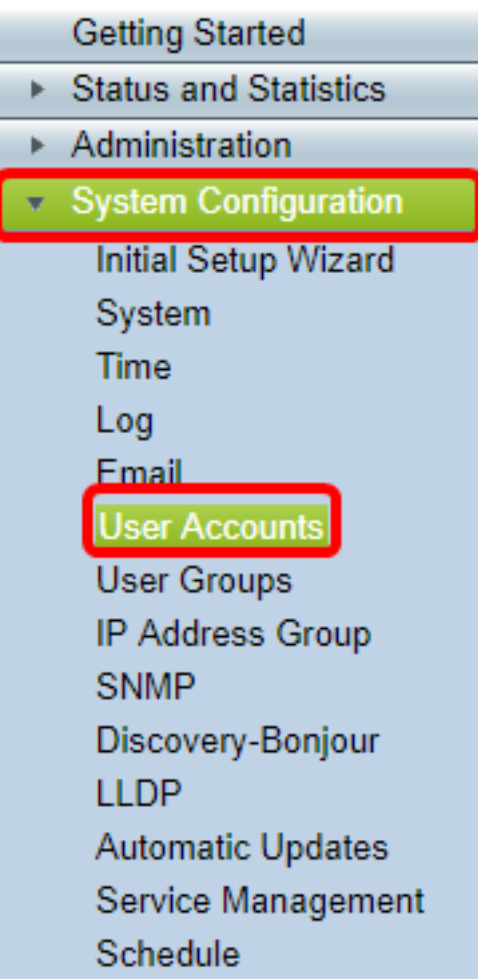

Passaggio 2. Nell'area Elenco appartenenze utente locale fare clic su Aggiungi.

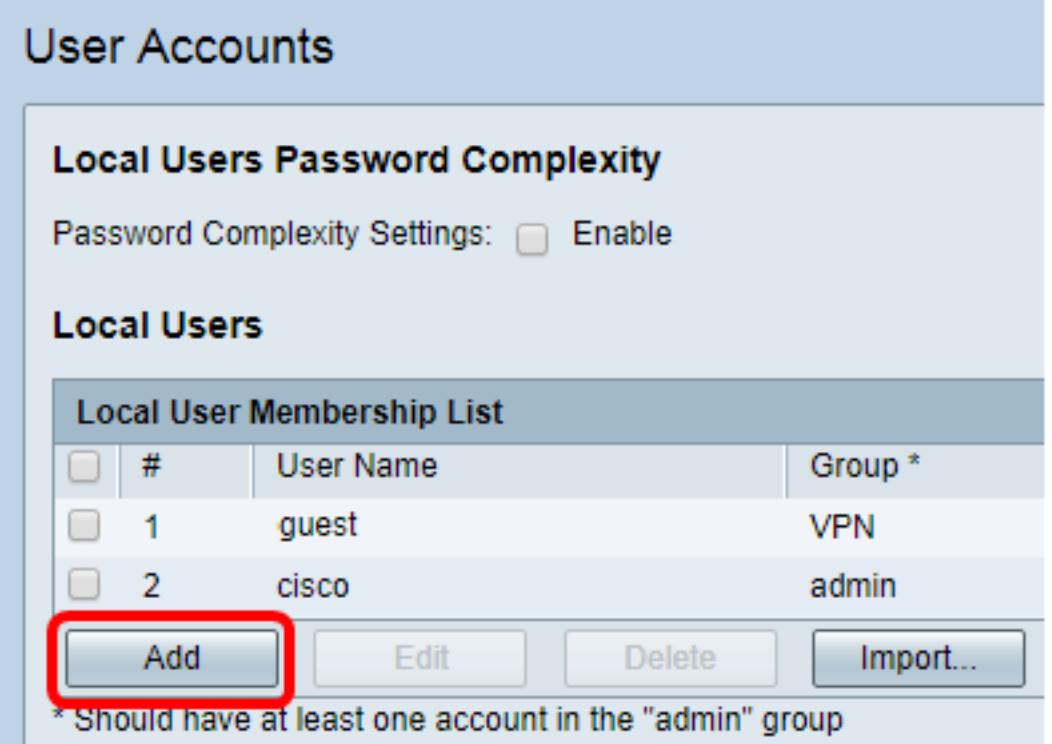

Passaggio 3. Inserire un nome per l'utente nel campo Nome utente.

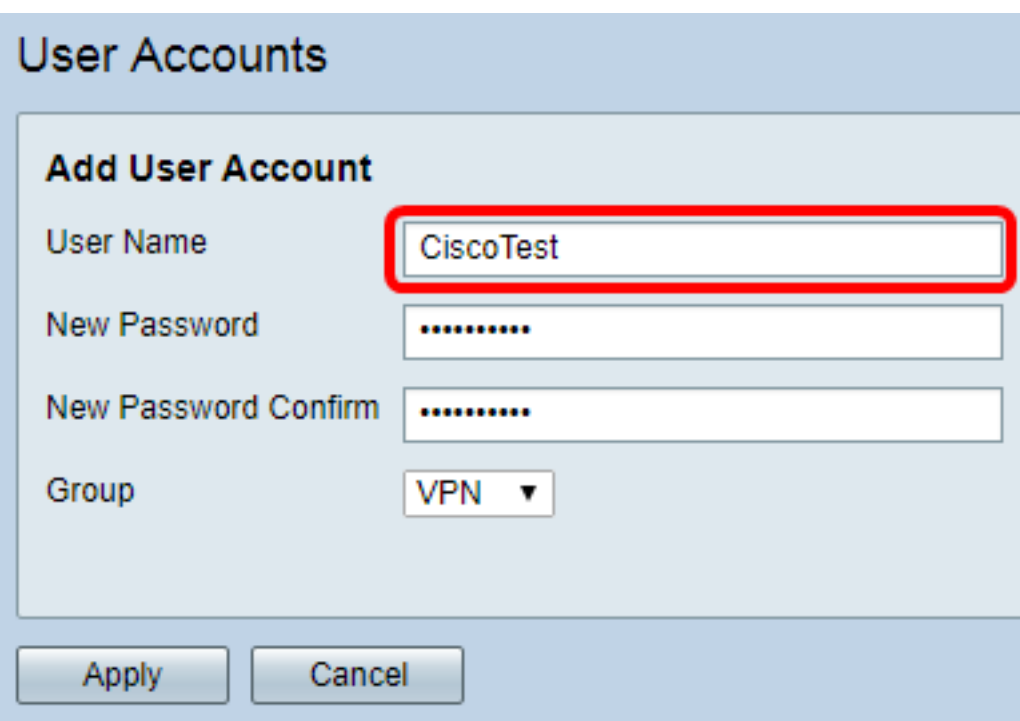

Nota: Nell'esempio, viene immesso CiscoTest.

Passaggio 4. Immettere la password utente nel campo Nuova password.

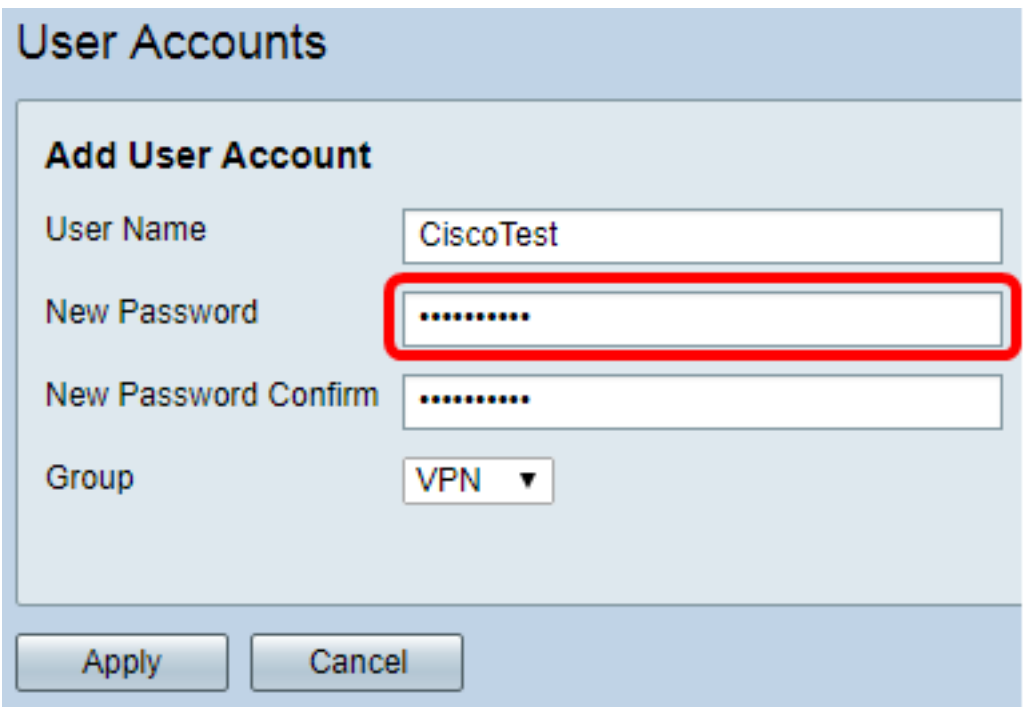

Passaggio 5. Confermare la password nella casella Conferma nuova password.

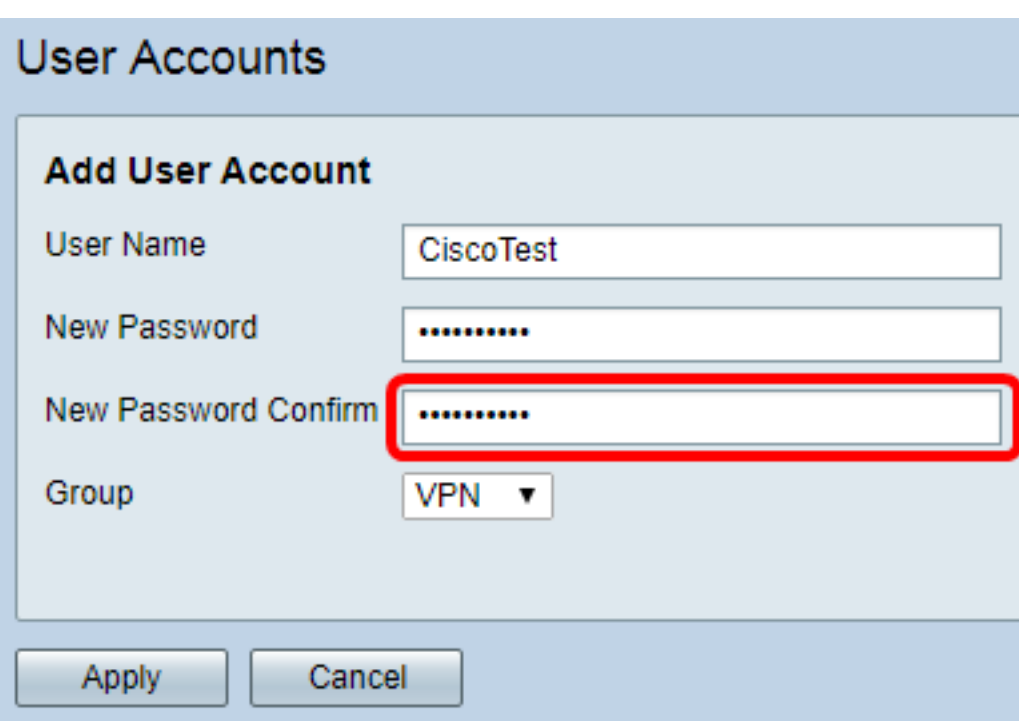

Passaggio 6. Scegliere un gruppo dall'elenco a discesa Gruppo. Gruppo a cui verrà associato l'utente.

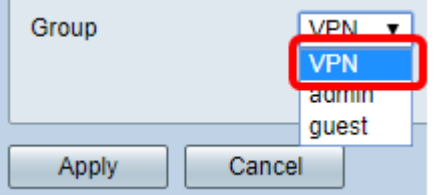

Nota: Nell'esempio, viene scelta VPN.

Passaggio 7. Fare clic su Applica.

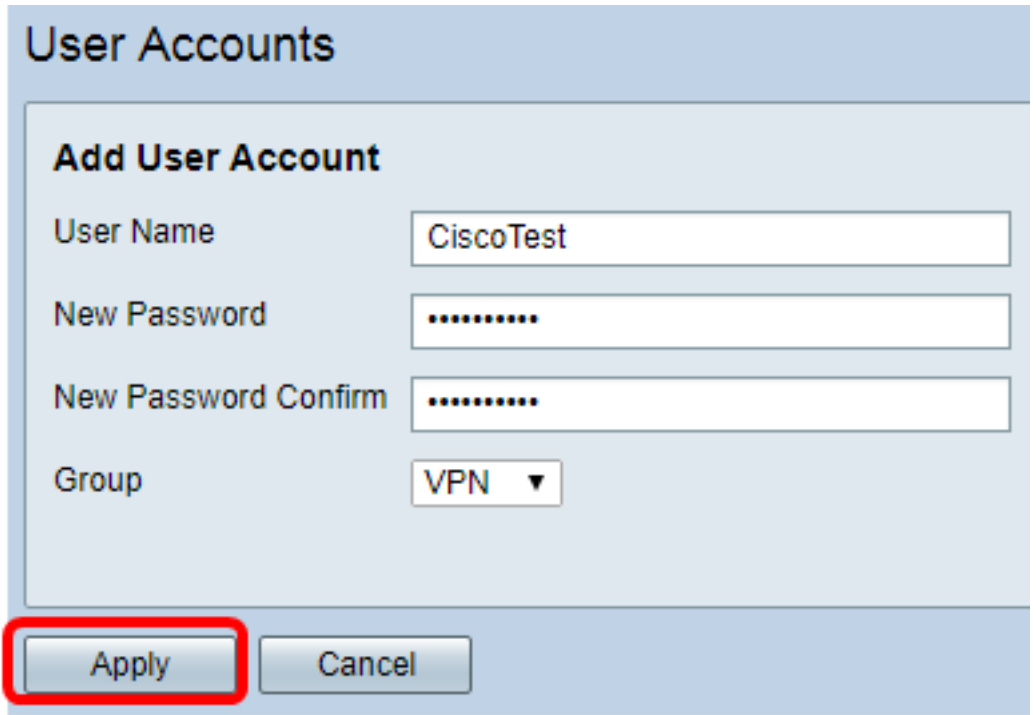

Passaggio 8. Fare clic su Salva.

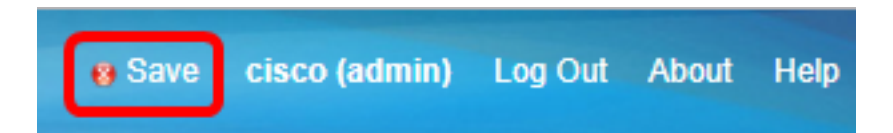

A questo punto, è necessario creare un account utente sul router serie RV34x.